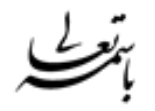

### » راهنمای استفاده از سامانه معامالتی همراه پالس «

همراه پلاس یک وب اپلیکیشن بورسی بسیار سریع ، حرفه ای و با محیطی راحت برای خرید و فروش سهام بوده که توسط شرکت تدبیر یرداز تهیه و تولید گردیده است.

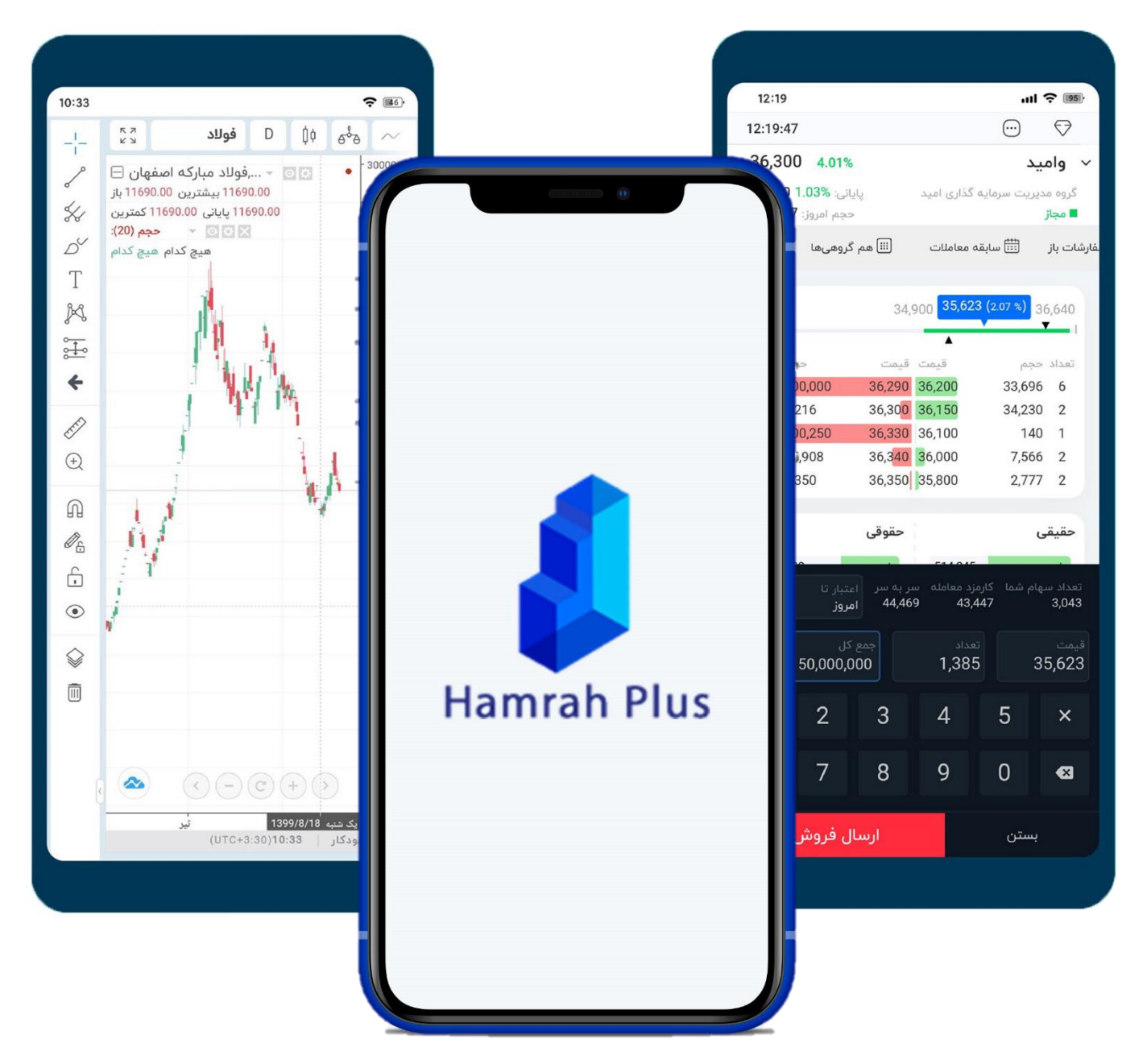

ما همه چیز را آماده کرده ایم تا بهترین تجربه معامله با تلفن همراه را برای شما به ارمغان بیاوریم !

![](_page_0_Picture_6.jpeg)

#### مرورری بر امکانات همراه پالس

- ✓ معامله سهام ، صندوق های قابل معامله ، اوراق بادرآمد ثابت ، گواهی های سپرده مختلف و دیگر ابزارهای مالی به سهولت هرچه تمام تر
	- رتفوی پیشرفته با ۳ حالت نمایش متمایز برای پوشش تمامی نیازها  $\checkmark$
	- ✓ اطالعات شاخص کل ، معامالت حقیقی و حقوقی ها ، سابقه معامالت و نمادهای هم گروه
		- ✓ امکان یادداشت گذاری روی نماد و قابلیت نمایش نقشه بازار
	- نمایش نمودار تکنیکال ، اطلاعات بازدهی و اطلاعات معاملاتی و قیمتی هر نماد به صورت جامع
	- ✓ واریز وجه ، برداشت وجه ، تغییر کارگزارناظر ، گردش حساب و قابلیت تغییر وضعیت توافقنامه ها
		- ✓ قابلیت نمایش پیام های ناظر ، پیام های فوری و پیام ناظر سهم های من
			- ✓ دیدهبان اختصاصی با اطالعات کاربردی
	- $\checkmark$  نمایش و مدیریت سفارشات به راحت ترین روش ممکن (+تاریخچه معاملات و فیلترهای متنوع)
		- ✓ نمایش نماد های بازار به تفکیک گروه های صنعت
	- ✓ نمایش اطالعات کامل سود/زیان کل ، سود/زیان روزانه ، ارزش کل سهام ، ارزش کل دارایی ، اعتبار و ...

علاوه بر امکانات بالا، همچنین ما با یک تیم آماده و شارپ در حال توسعه سریع این سامانه معاملاتی هستیم...

![](_page_1_Picture_14.jpeg)

#### ورود به سامانه

پس از ثبت نام در کارگزاری و دریافت نام کاربری و رمز عبور میتوانید نسبت به ورود به سامانه همراه پالس اقدام نمایید.

![](_page_2_Picture_38.jpeg)

در اولین مرحله باید نام کاربری (یا کد ملی) و رمزعبور خود را وارد نمایید و یا در صورت فراموش کردن رمزعبور از

![](_page_2_Picture_39.jpeg)

![](_page_2_Picture_6.jpeg)

#### ල منوی پرتفوی

در مرحله پس از ورود ، پرتفوی شما قابل مشاهده خواهد بود. درحال حاضر سه شیوه ی نمایش متفاوت پرتفوی در همراه پلاس پیش بینی شده است که می توانید از طریق کلیک روی دکمه  $\mathbb{\mathbb{C}}$  حالت های مختلف نمایش پرتفوی را انتخاب کنید.

![](_page_3_Picture_55.jpeg)

همچنین با کلیک روی هر سرستون یا دکمه " " خواهید توانست طریقه چینش نمادهای داخل پرتفوی را بر اساس ارزش فعلی ، تعداد سهم ، درصد سود یا زیان و ... تنظیم نمایید.

درصد هر سهم از کل سهام  $\,$  : نمایش %سهم هر صنعت و نماد در پرتفوی به صورت گرافیکی $\,$ 

![](_page_3_Picture_6.jpeg)

آیکن الماس (شرحی از وضعیت مالی)

در گوشه بالا سمت راست محیط داخلی اپلیکیشن، یک آیکن الماس ( $\bigtriangledown$ ) به چشم میخورد که با کلیک برروی آن یک باکس مشکی رنگ باز خواهد شد و در آن اطالعات کاملی از وضعیت دارایی ، مانده ، اعتبار ، قدرت خرید و حتی مجموع سود و زیان شما موجود است.

![](_page_4_Picture_3.jpeg)

![](_page_4_Picture_4.jpeg)

راهنمای استفاده از سامانه معامالتی همراه پالس

# منوی دیده بان

در سمت راست منوی پایین ، "دیده بان" رویت میشود که از طریق آن می توانید نمادهایی که تمایل دارید به هر علتی زیرنظر بگیرید را در آن اضافه کرده و به راحتی به این نماد ها دسترسی داشته باشید.

همچنین امکان دسته بندی نماد ها نیز وجود دارد تا بتوانید چندین دیده بان داشته باشید!

![](_page_5_Picture_77.jpeg)

در صورتی که تمایل دارید نماد های داخل پرتفوی خود را با این حالت نمایش مشاهده کنید می توانید از طریق دکمه  $\frac{1}{\pm 1}$  گزینه  $\frac{1}{\pm}$  دارایی من را انتخاب کنید و با روشن کردن ستاره آن ( $\star$  ) همیشه آن را در نوار بالای دیده بان در دسترس خود نگه دارید.

![](_page_5_Picture_7.jpeg)

#### صفحه اطالعات نماد ) 1(

با کلیک روی هر نماد در هر قسمت از اپلیکیشن ، صفحه اطالعات آن نماد باز می شود که حاوی اطالعات کاملی در مورد آن نماد است.

#### قابلیت انتخاب سریع سایر نماد های موجود در لیست

![](_page_6_Figure_4.jpeg)

دسترسی سریع به پنل خرید و فروش

با کلیک بر روی <sup>TSE ی</sup> به صفحــه نماد در سایــت مدیریــت فناوری بورس تهـران و همچنین با کلیــک بر روی <sup>کدال ه</sup><sup>ه</sup> به صفحه نماد در سایت کدال هدایت می شوید.

![](_page_6_Picture_8.jpeg)

### صفحه اطلاعات نماد (٢)

در ادامه به بررسی بخش های دیگر صفحه اطالعات نماد می پردازیم. به کلیک بر روی <sup>نمودار تکنیکال</sup> کاربر می تواند به نمودار پیشرفته نماد نیز دسترسی داشته باشد.

![](_page_7_Picture_61.jpeg)

نمودار تکنیکال پیشرفته

• در طراحی سامانه معامالتی همراه پالس تالش گردیده است که حداکثر نیازمندی های کاربران برطرف گردد. به عنوان مثال با کلیک روی هر قسمت از محور قیمت یا جدول مظنه ها می توانید درصد آن قیمت را نیز مشاهده نمایید.

![](_page_7_Picture_6.jpeg)

#### صفحه اطلاعات نماد (٣)

### همچنین مابقی اطالعات مورد نیاز کاربر در نوار باالی صفحه قابل دستیابی هستند.

![](_page_8_Picture_58.jpeg)

![](_page_8_Picture_4.jpeg)

#### سفارش گذاری

بــا کلیــک روی دکمــه **خَریـد <sub>و</sub> فروش** یــک پنــل ارســال ســفارش بــاز مــی شــود کــه از طریــق آن می توانید اقـدام بـه سـفارش گـذاری نماییـد. در ایـن پنـل امکـان ورود قیمـت و تعـداد بـه صـورت دستی و یا حتی با کلیک روی جدول عرضه و تقاضا و محور قیمت فراهم شده است.

![](_page_9_Picture_75.jpeg)

![](_page_9_Picture_76.jpeg)

همچنین با یک کلیک روی باکس قیمت می توانید از کادر ســفید رنگی که باز می شــود حداکثر و حداقل قیمت مجاز روز را انتخاب نمایید و یا حتی با استفاده از دکمه قفل ) ( قیمت سفارش خود را روی قــیــمــت ســــرخــط مــقــابــل قــفــل نــمــاییــد.

![](_page_9_Picture_77.jpeg)

علاوه بر این ، با کلیک روی باکس تعداد(حجم) می توانید "کل قدرت خرید" خود را وارد سفارش نمایید. همچنین (بعد از وارد کردن قیمت) بجای وارد کردن حجم ، "ارزش ریالی" مورد نظری که می خواهید وارد این سفارش نمایید را در باکس "جمع کل" (آیکن ماشین حساب) وارد نمایید.

![](_page_9_Picture_8.jpeg)

#### ⊖ سفارشات

در این منو می توانید مدیریت کاملی روی انواع سفارشات خود داشته باشید.

![](_page_10_Picture_62.jpeg)

با کلیک روی دکمه سه نقطه هر سفارش می توانید به امکانات تکمیلی نظیر "جایگاه سفارش" ، "ارزش کل سفارش" ، "تاریخ دقیق ثبت در سیستم" ، " ویرایش یا کپی کردن سفارش" و ... دسترسی پیدا کنید.

![](_page_10_Picture_5.jpeg)

# جستجو

در منوی جستجو می توانید به راحتی بین صنایع مختلف و انواع مختلف ابزارهای مالی جستجو انجام دهید.

![](_page_11_Picture_3.jpeg)

بعد از وارد شدن به هر صنعت و کلیک روی یکی از نمادها ، وارد صفحه اطالعات آن نماد خواهید شد و از نوار نماد های هم گروه بالای صفحه ، به مابقی نماد های آن گروه (بدون نیاز به خروج از صفحه نماد فعلی) دسترسی سریع خواهید داشت. → فولاد 3% فعلى \$2.9 عيدكو \$0 فخوز \$1.2 كاوه \$3 فجر \$1.3

![](_page_11_Picture_5.jpeg)

راهنمای استفاده از سامانه معامالتی همراه پالس

### 88 بیشــتر

منوی بیشتر در حقیقت مرکز تمامی فعالیت هایی است که یک معامله گر حرفه ای پیش و پس از معامله به آن ها نیاز خواهد داشت.

![](_page_12_Figure_3.jpeg)

![](_page_12_Picture_4.jpeg)

راهنمای استفاده از سامانه معامالتی همراه پالس

#### تنظیمـات

در منوی تنظیمات ، قابلیت تغییر اطالعات کاربر و حتی جزئیات بیشتری قابل تنظیم هستند.

![](_page_13_Picture_28.jpeg)

![](_page_13_Picture_4.jpeg)

![](_page_14_Picture_1.jpeg)

همراه پالس

» هر آنچه که از یک سامانه معامالتی انتظار دارید «

![](_page_14_Picture_4.jpeg)

## شرکت گروه رایانه تدبیر پرداز

بهار ۱۴۰۰

![](_page_14_Picture_7.jpeg)